### DEPOT D'UNE DEMANDE DÉMATÉRIALISÉE DE FINANCEMENT VAE

### ESPACE BÉNÉFICIAIRE

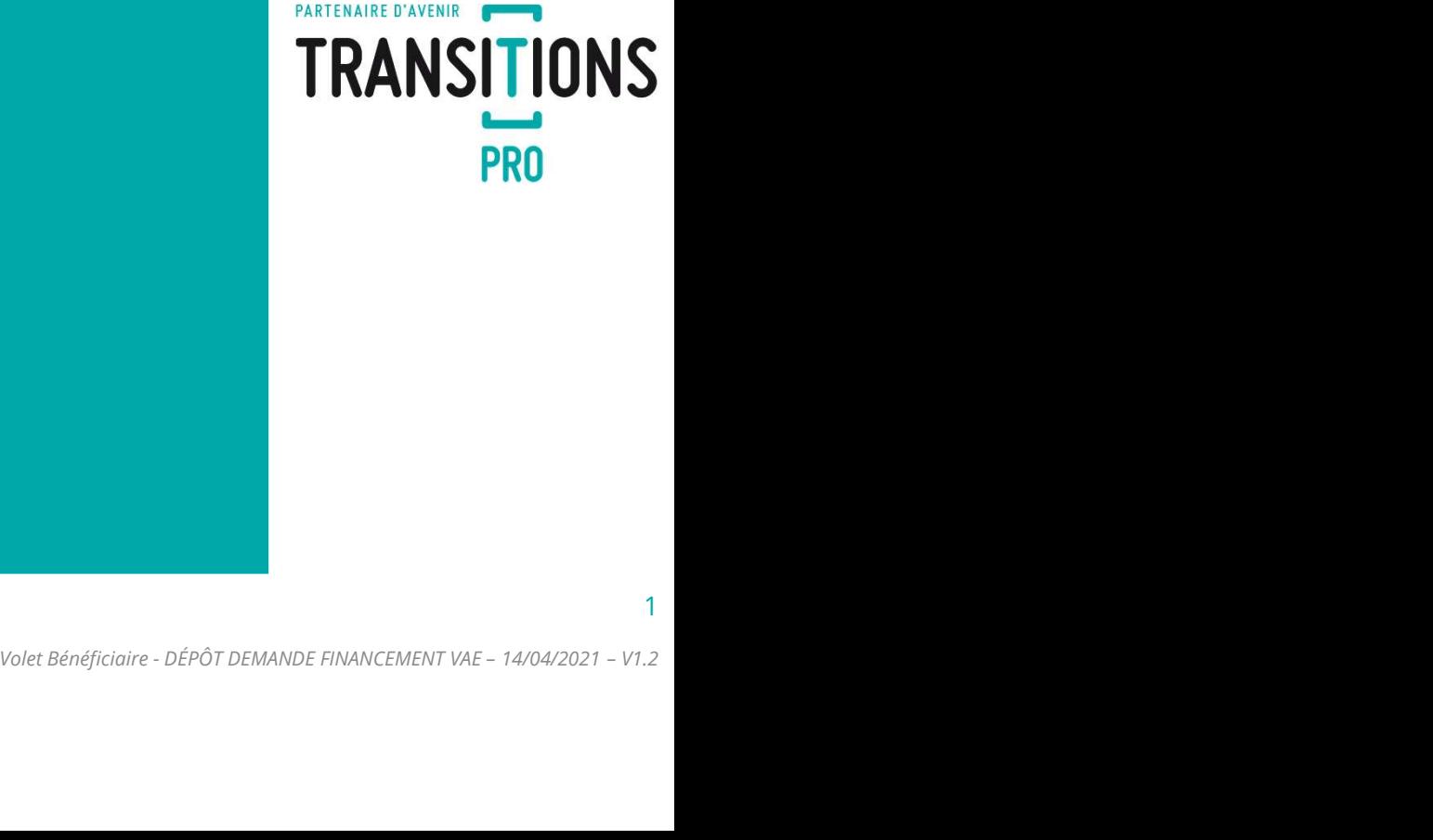

### PARTENAIRE D'AVENIR **TRANSITIONS PRO**

### VOTRE TRANSITIONS PRO VOUS ACCOMPAGNE

Vous souhaitez compléter une demande de financement d'une Validation des Acquis de l'Expérience (VAE) en ligne. éter une demande de<br>idation des Acquis de<br>ene.<br>é aux salariés du secteur<br>volet Bénéficiaire - DÉPÔT DEMANDE FINANCEMENT VAE – 14/04/2021 – V1.2<br>2<br>Volet Bénéficiaire - DÉPÔT DEMANDE FINANCEMENT VAE – 14/04/2021 – V1.2

Ce dispositif est destiné aux salariés du secteur privé.

### **PARTENAIRE D'AVENIR** The definition is page that enterprise the central definition of the definition of the definition of the definition of the definition of the definition of the definition of the space personnel.<br>
Une fois le dossier déposé **Vous devenuent d'un vous forme de tutoriel, vous accompagne étape dans la démanche de dépôt d'une demande dématérie de financement d'un Validation des Acquis de l'Expérience (Cette demande se fait en ligne sur votre espac**

Ce document, sous forme de tutoriel, vous accompagne étape par<br>étape dans la démarche de **dépôt d'une demande démarcérialisée**<br>de financement d'un Validation des Acquis de l'Expérience (VAE).<br>Cette demande se fait en ligne Ce document, sous forme de tutoriel, vous accompagne étape par<br>étape dans la démarche de **dépôt d'une demande dématérialisée**<br>de financement d'un Validation des Acquis de l'Expérience (VAE).<br>Cette demande se fait en ligne

Ce document, sous forme de tutoriel, vous accompagne étape par<br>étape dans la démarche de **dépôt d'une demande dématérialisée**<br>de financement d'un Validation des Acquis de l'Expérience (VAE) .<br>Cette demande se fait en ligne Ce document, sous forme de tutoriel, vous accompagne étape par<br>étape dans la démarche de **dépôt d'une demande dématérialisée**<br>de financement d'un Validation des Acquis de l'Expérience (VAE).<br>Cette demande se fait en ligne **Ce document, sous forme de tutoriel, vous accompagne étape par Cé document, sous forme de dépôt d'une demande dématérialisée de financement d'un Validation des Acquis de l'Expérience (VAE).<br>Cette demande se fait en ligne** Ce document, sous forme de tutoriel, vous accompagne étape par<br>étape dans la démarche de **dépôt d'une demande démarciariaisée**<br>de financement d'un Validation des Acquis de l'Expérience (VAE).<br>Cette demande se fait en ligne Ce document, sous forme de tutoriel, vous accompagne étape par<br>étape dans la démarche de **dépôt d'une demande dématérialisée**<br>de financement d'un Validation des Acquis de l'Expérience (VAE).<br>Cette demande se fait en ligne Ce document, sous forme de tutoriel, vous accompagne étape par<br>étape dans la démarche de **dépôt d'une demande dématérialisée**<br>de **financement d'un Validation des Acquis de l'Expérience** (VAE).<br>Cette demande se fait en lign riel, vous accompagne étape par<br> **d'une demande dématérialisée**<br> **es Acquis de l'Expérience** (VAE).<br>
votre espace personnel.<br>
instruit par votre Transitions Pro<br>
st qu'à l'issue de celle-ci que vous<br>
sp**té ou refusé.**<br> **pr** 

4

### COMMENT FAIRE VOTRE DEMANDE DE FINANCEMENT EN LIGNE ? **1. VOTRE DEMANDE DE FINANCEMENT EN LIGNE ?**<br> **1.** Vous remplissez votre volet bénéficiaire dans votre espace personnel (page 5)<br>
1. Vous remplissez votre volet bénéficiaire dans votre espace personnel (page 5)<br>
Vous deve **EVOTRE DEMANDE DE FINANCEMENT EN LIGNE ?**<br>
YOICI LE PROCESSUS COMPLET DE DEMANDE DE FINANCEMENT<br>
1. Vous remplitsez votre voiet bénéficiaire dans votre espace personnel <u>(age 5)</u><br>
Yous developped to relative provides sub

### VOICI LE PROCESSUS COMPLET DE DEMANDE DE FINANCEMENT **2.** VOTRE DEWANDE DE FINANCEMENT EN LIGNE ?<br>
YOICLE PROCESSUS COMPLET DE DEMANDE DE FINANCEMENT<br>
1. Vous remplisser votre volet bénéficiaire dans votre espace personnel (page 5)<br>
Yous variet (page 20)<br>
Studien profession **VOICI LE PROCESSUS COMPLET DE DEMANDE DE FINANCEMENT**<br>
3. Vous rempliseez votre volet bénéficiaire dans votre espace personnel (*page 5)*<br>
Vous devez compléter les rubriques suivontes :<br>
5. Scolarité (*longe* 21)<br>
3. Sit **VOICI LE PROCESSUS COMPLET DE DEMANDE DE FINANCEMENT**<br>
1. Vous rempliseez votre volet bénéficiaire dans votre espace personnel (page 5)<br>
Vous devez compléter les rubriques suivontes :<br>  $\therefore$  Etat civil (nones 2)<br>  $\therefore$  E

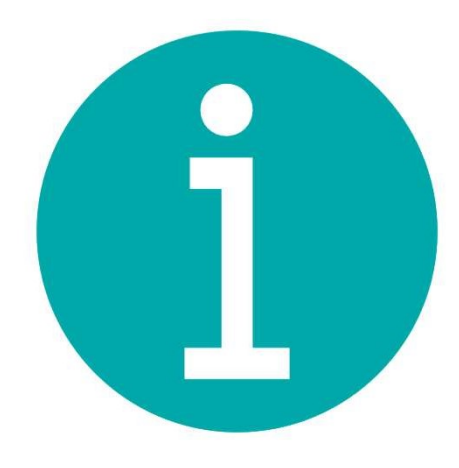

- 
- 
- 
- 
- 
- 
- 
- 
- 
- 
- 
- 1. Vous remplissez votre volet bénéficiaire dans votre espace personnel (page 5)<br>
Vous devez compléter les rubriques suivontes :<br>
Scolarité (page 2)<br>
Studium professionnelle (page 10)<br>
Studium (professionnelle (page 10)<br> Vous devez compléter les rubriques suivantes :<br>
• Est civil l'agez 30<br>
• Stuation professionnelle (*gage 10*<br>
• Projet (*gage 11*<br>
• Projet (*gage 11*<br>
• Projet (*gage 11*<br>
• Projet decronnique (*gage 210*<br>
• Decroment ap
- 
- 

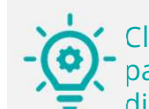

Cliquez sur les numéros de pages pour accéder directement aux chapitres

### 1. Vous remplissez votre volet bénéficiaire dans votre espace atnet **the autre of transitions** CONNEXION À VOTRE ESPACE PERSONNEL ET ACCÈS À LA SAISIE

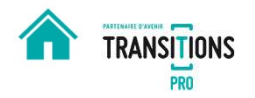

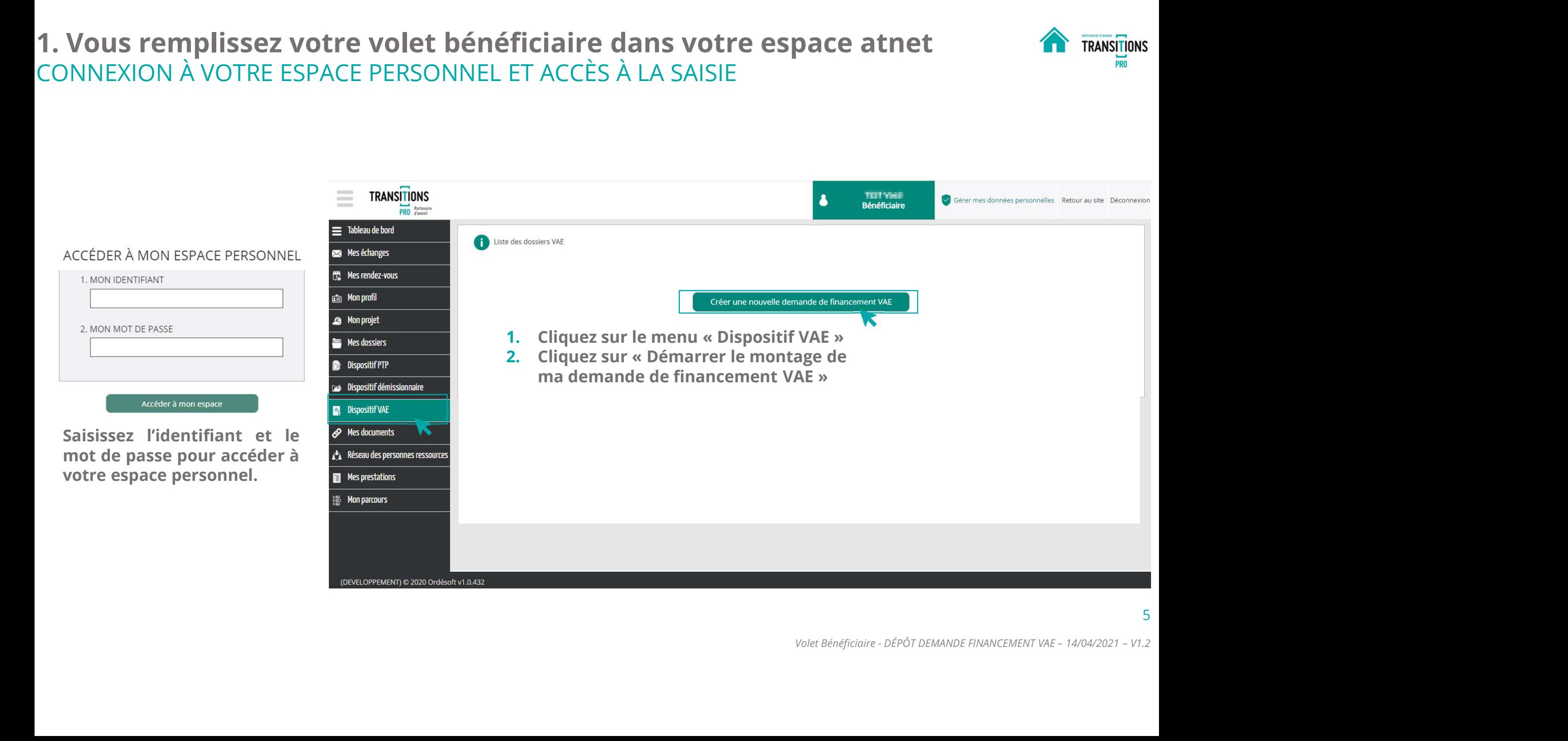

### 1. Vous remplissez votre volet bénéficiaire dans votre espace atnet LE TEST D'ÉLIGIBILITÉ Lorsque vous **allez cliquer sur « démarrer le montage de ma demande de financement VAE », vous devez répondre à une question qui<br>Lorsque vous allez cliquer sur « démarrer le montage de ma demande de financement VAE », vous**

déterminera si vous êtes éligible au dispositif VAE.

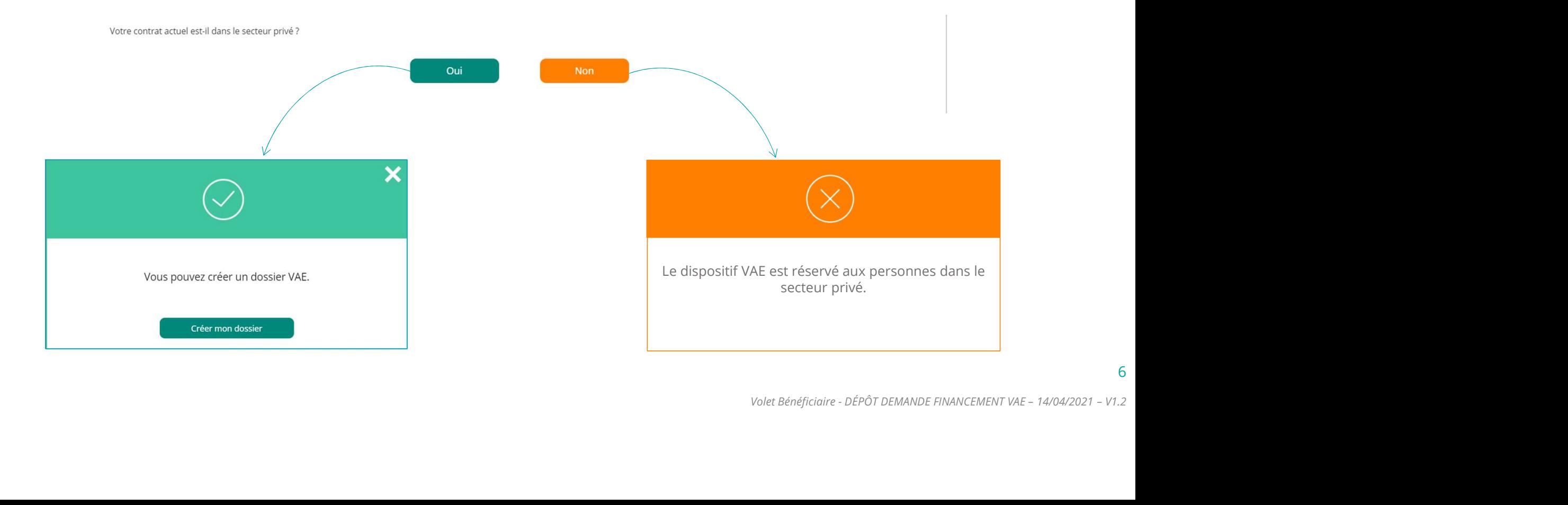

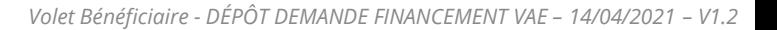

#### 1. Vous remplissez votre volet bénéficiaire dans votre espace atnet **ALC EXANSITIONS** LES DIFFÉRENTS RUBRIQUES DE SAISIE

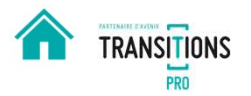

**TRANSITIONS Maria Alegania**<br>Bénéficiaire Gérer mes données personnelles Retour au site Déconnexion **Partenair** = Tableau de bord  $\odot$ Liste des dossiers Dossier VAF **SSET Mes échanges** N° dossier : www.unanaanaana Votre devrez saisir Bénéficiaire **The Company** différentes informations dans chacune des **A** Monprojet En cours de saisie par le bénéficiaire - demande non transmise à votre Transitions Pro Test rubriques de votre **E**Mes dossiers  $\begin{array}{r} \n\hline\n\mathbf{X} \\
\hline\n\mathbf{X} \\
\hline\n\mathbf{X} \\
\hline\n\mathbf{X} \\
\hline\n\mathbf{X} \\
\hline\n\mathbf{X} \\
\hline\n\mathbf{X} \\
\hline\n\mathbf{X} \\
\hline\n\mathbf{X} \\
\hline\n\mathbf{X} \\
\hline\n\mathbf{X} \\
\hline\n\mathbf{X} \\
\hline\n\mathbf{X} \\
\hline\n\mathbf{X} \\
\hline\n\mathbf{X} \\
\hline\n\mathbf{X} \\
\hline\n\mathbf{X} \\
\hline\n\mathbf{X} \\
\hline\n\mathbf{X} \\
\h$ espace de saisie. État civil Pour ouvrir une rubrique, **Examplem Provers** Scolarité cliquez sur l'icône . **B.** Dispositif VAE Quand la rubrique est<br>  $\frac{8}{11}$  Réseau des personnes ressource Situation professionnelle complète l'icône **Ø** Projet apparait. Mes prestations Votre organisme de formation **Ouand la rubrique n'est** EM Mon parcours pas complète l'icône Documents obligatoires à joindre à votre demande en fonction de votre situation vous l'indique. Signature électronique Annulation Enregistrer

Vous pouvez enregistrer votre progression à tout moment

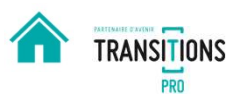

# 1. Vous remplissez votre volet bénéficiaire dans votre espace atnet **1. ISBN 2008** TRANSITIONS<br>LA SAISIE DE LA RUBRIQUE « ÉTAT CIVIL » **1. Vous remplissez votre volet bénéficiaire dans votre espace atnets LA SAISIE DE LA RUBRIQUE « ÉTAT CIVIL »<br>Saisissez dans cette rubrique votre nom, votre date de naissance, votre adresse ainsi que vos coord<br>pouvez égale**

Saisissez dans cette rubrique votre nom, votre date de naissance, votre adresse ainsi que vos coordonnées. Vous pouvez également préciser si vous êtes reconnu comme travailleur handicapé.

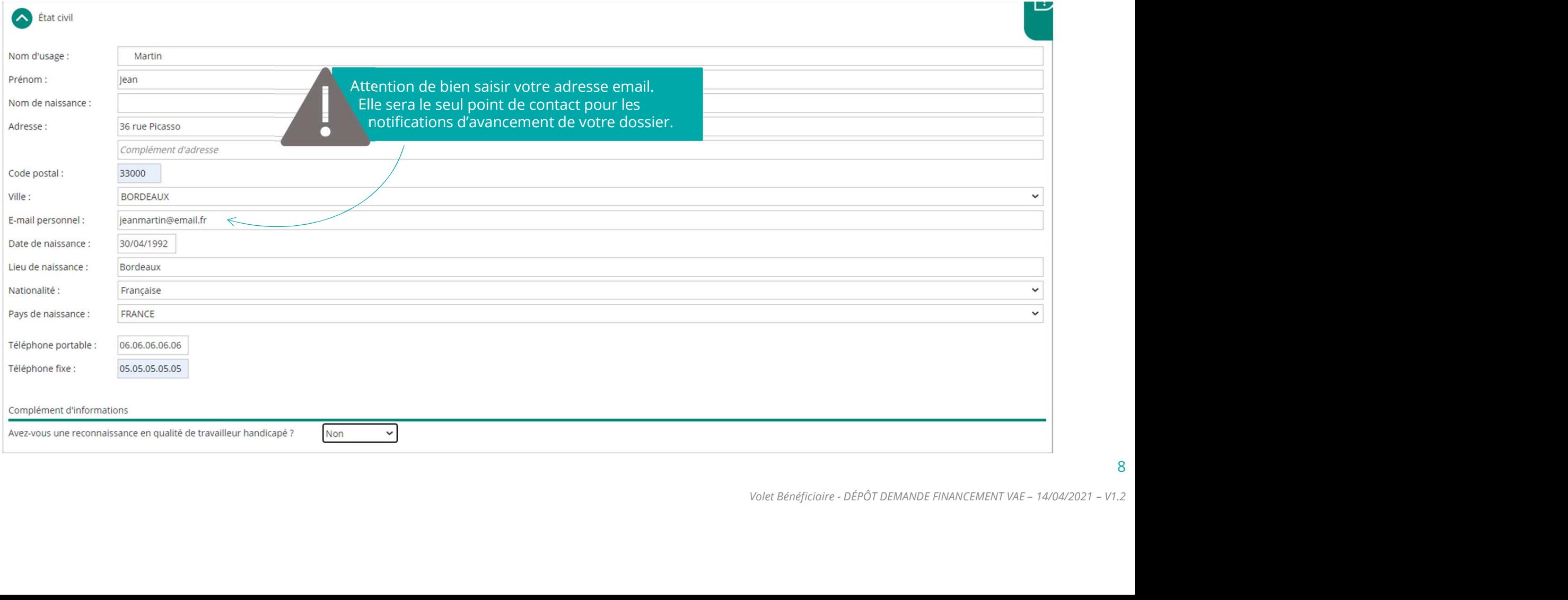

# 1. Vous remplissez votre volet bénéficiaire dans votre espace atnet **and the synustic estable and the synustic expansions** LA SAISIE DE LA RUBRIQUE « SCOLARITÉ » 1. <mark>Vous remplissez votre volet bénéficiaire dans votre es</mark><br>LA SAISIE DE LA RUBRIQUE « SCOLARITÉ »

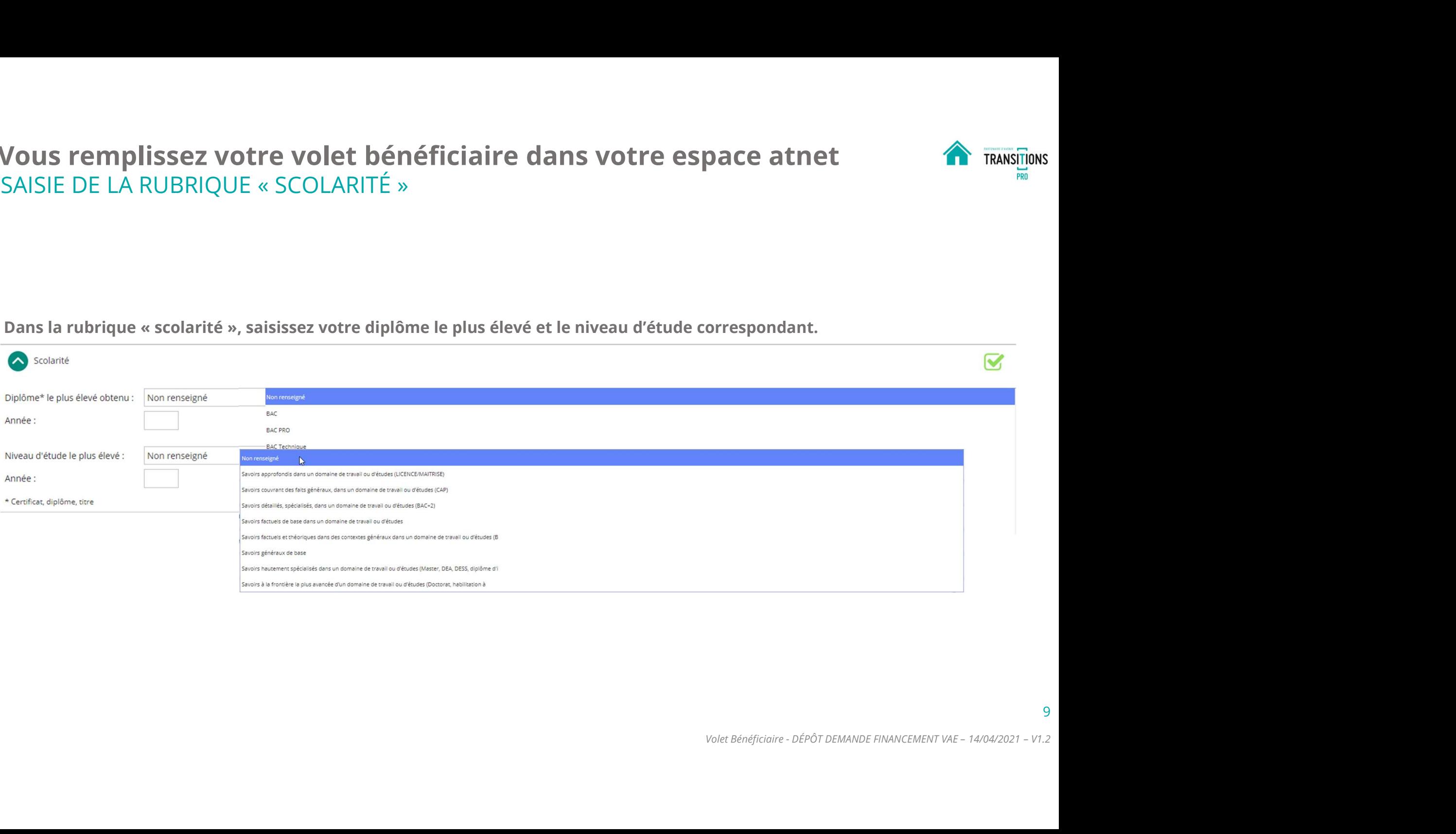

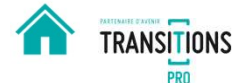

# 1. Vous remplissez votre volet bénéficiaire dans votre espace atnet **1. Vous remplissez votre volet bénéficiaire dans votre espace atn**<br>LA SAISIE DE LA RUBRIQUE « SITUATION PROFESSIONNELLE »<br>.

#### Saisissez ici votre fonction actuelle et les informations sur votre employeur.

Situation professionnelle

Ne doivent être évoqués dans cette rubrique que l'emploi actuellement occupé.

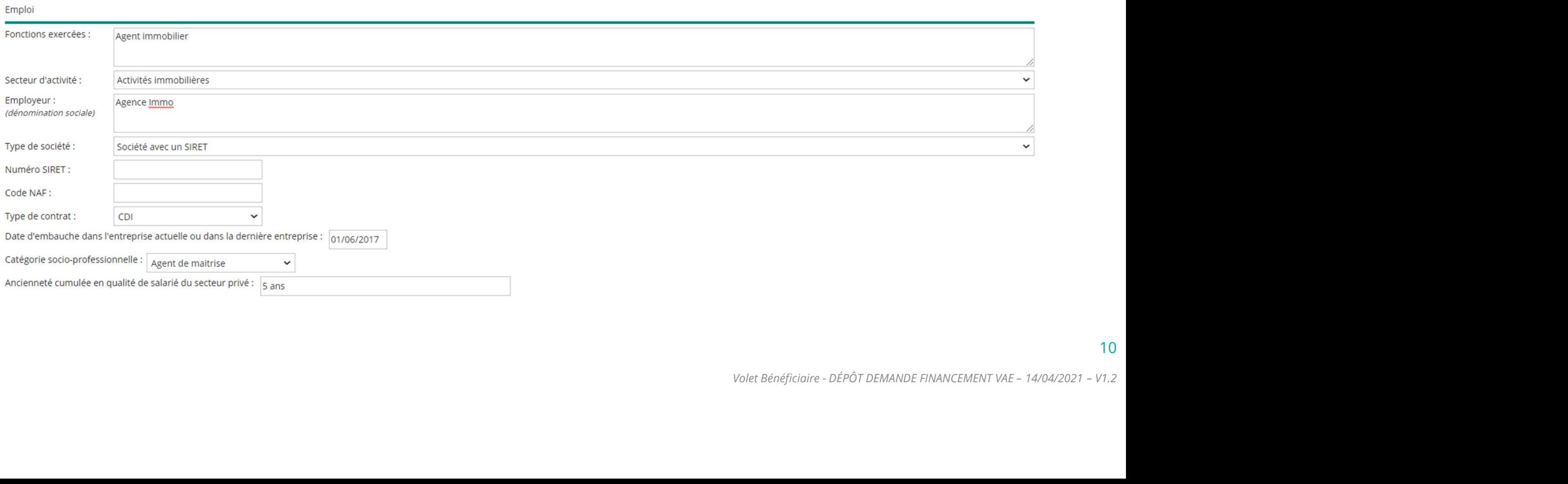

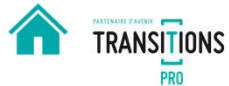

X

# 1. Vous remplissez votre volet bénéficiaire dans votre espace atnet **auxiliens** reasingless LA SAISIE DE LA RUBRIQUE « PROJET » **1. Vous remplissez votre volet bénéficiaire dans votre espace a<br>LA SAISIE DE LA RUBRIQUE « PROJET »<br>Dans la rubrique « Projet » expliquez le plus précisément possible le contexte de votre démarche**

Veuillez indiquer aussi le nombre d'années d'expérience acquises en lien direct avec la certification visée.

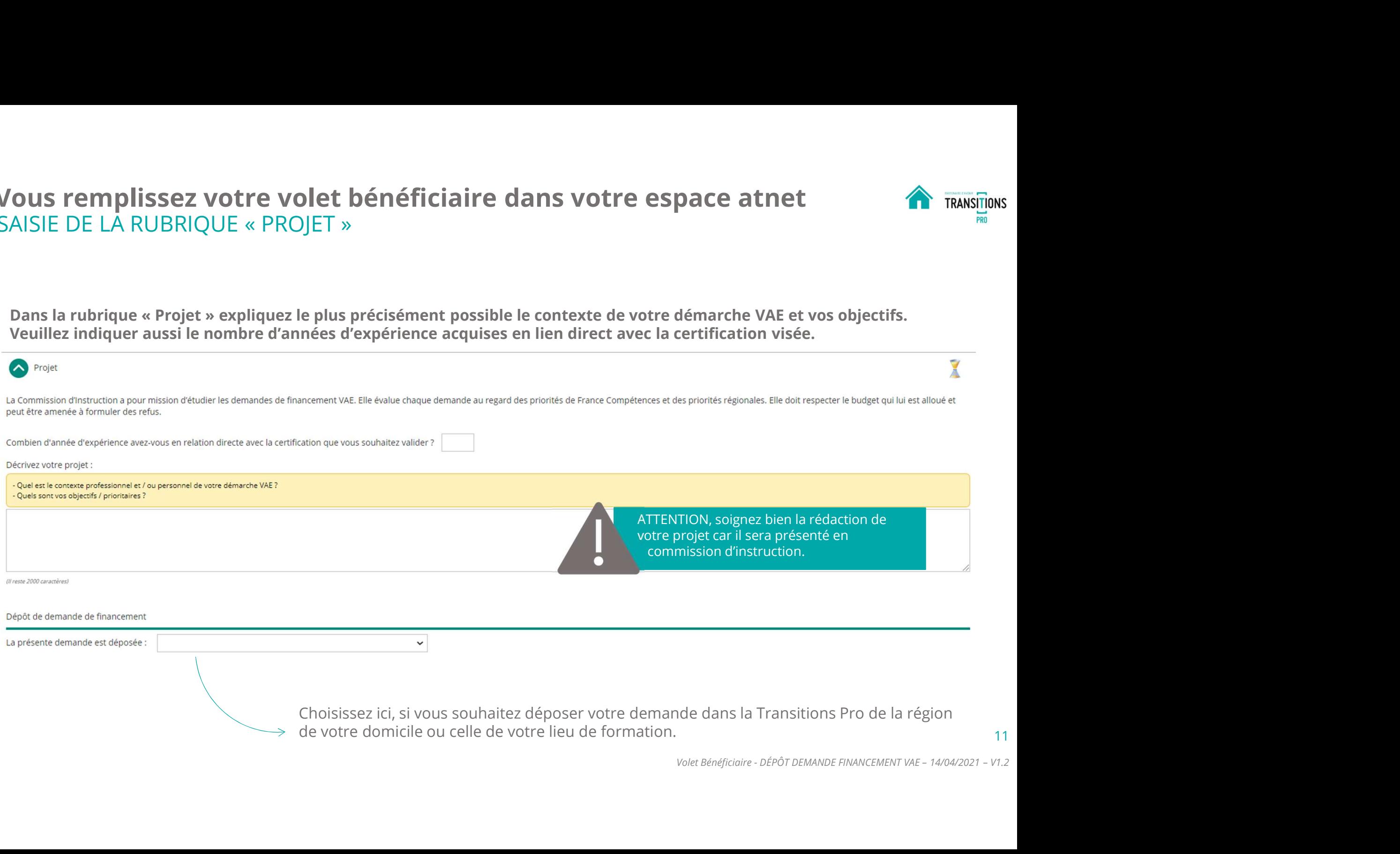

# 1. Vous remplissez votre volet bénéficiaire dans votre espace atnet **and the system of the system** of the system of the system of the system of the system of the system of the system of the system of the system of the syst 1. Vous remplissez votre volet bénéficiaire dans votre espace atnet<br>LA SAISIE DE LA RUBRIQUE « VOTRE ORGANISME DE FORMATION »<br>Indiquez l'organisme de formation choisi ainsi que l'intitulé de la certification visée.

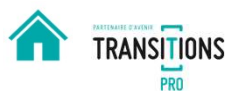

Indiquez l'organisme de formation choisi ainsi que l'intitulé de la certification visée.

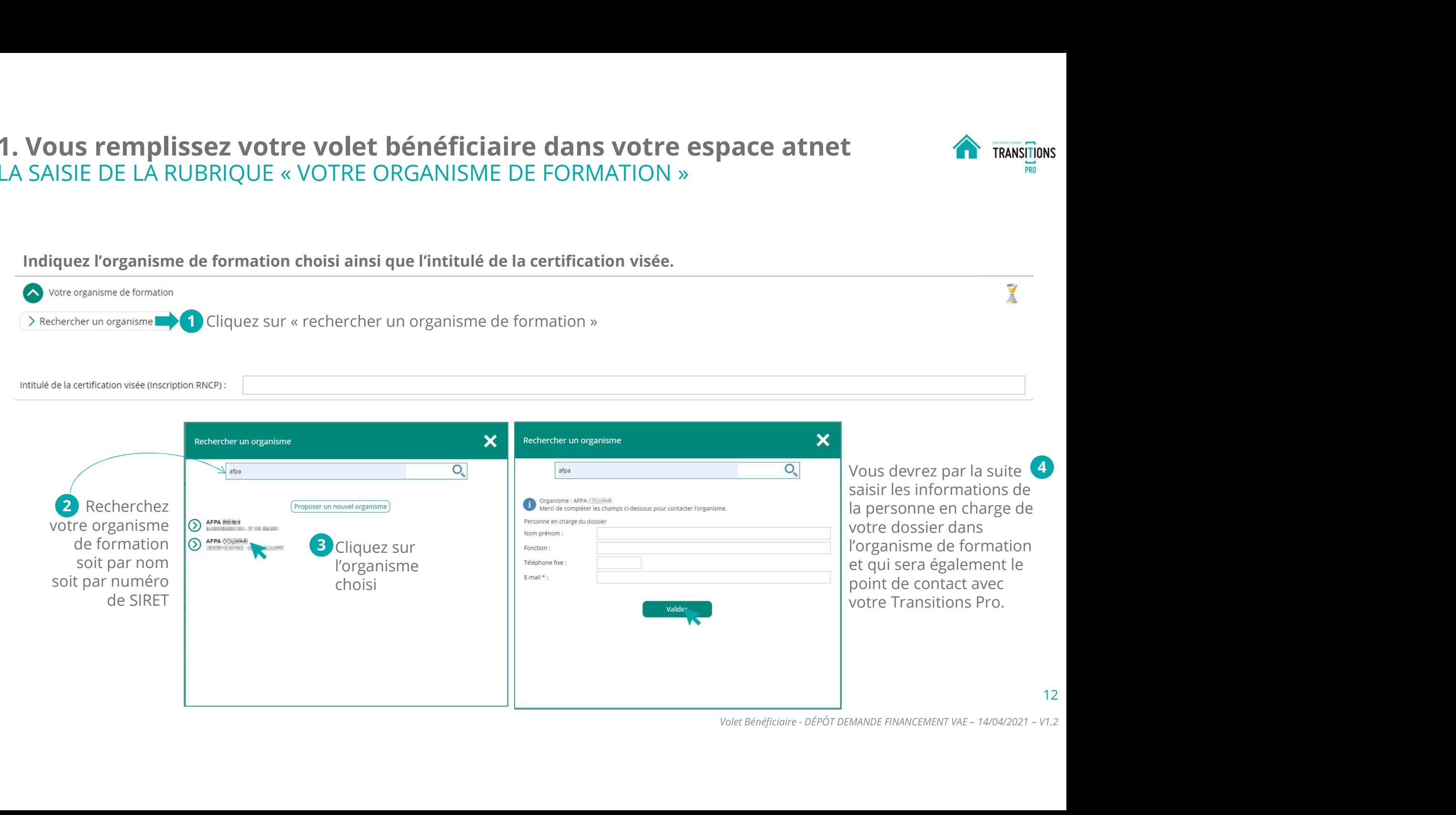

# 1. Vous remplissez votre volet bénéficiaire dans votre espace atnet **to the sensitions**<br>LA SAISIE DE LA RUBRIQUE « VOTRE ORGANISME DE FORMATION » 1. Vous remplissez votre volet bénéficiaire dans votre espace atnet<br>LA SAISIE DE LA RUBRIQUE « VOTRE ORGANISME DE FORMATION »<br>Si vous n'avez pas trouvé l'organisme de formation lors de votre recherche, vous allez pouvoir d

13

Si vous n'avez pas trouvé l'organisme de formation lors de votre recherche, vous allez pouvoir demander la création auprès de votre Transitions Pro.

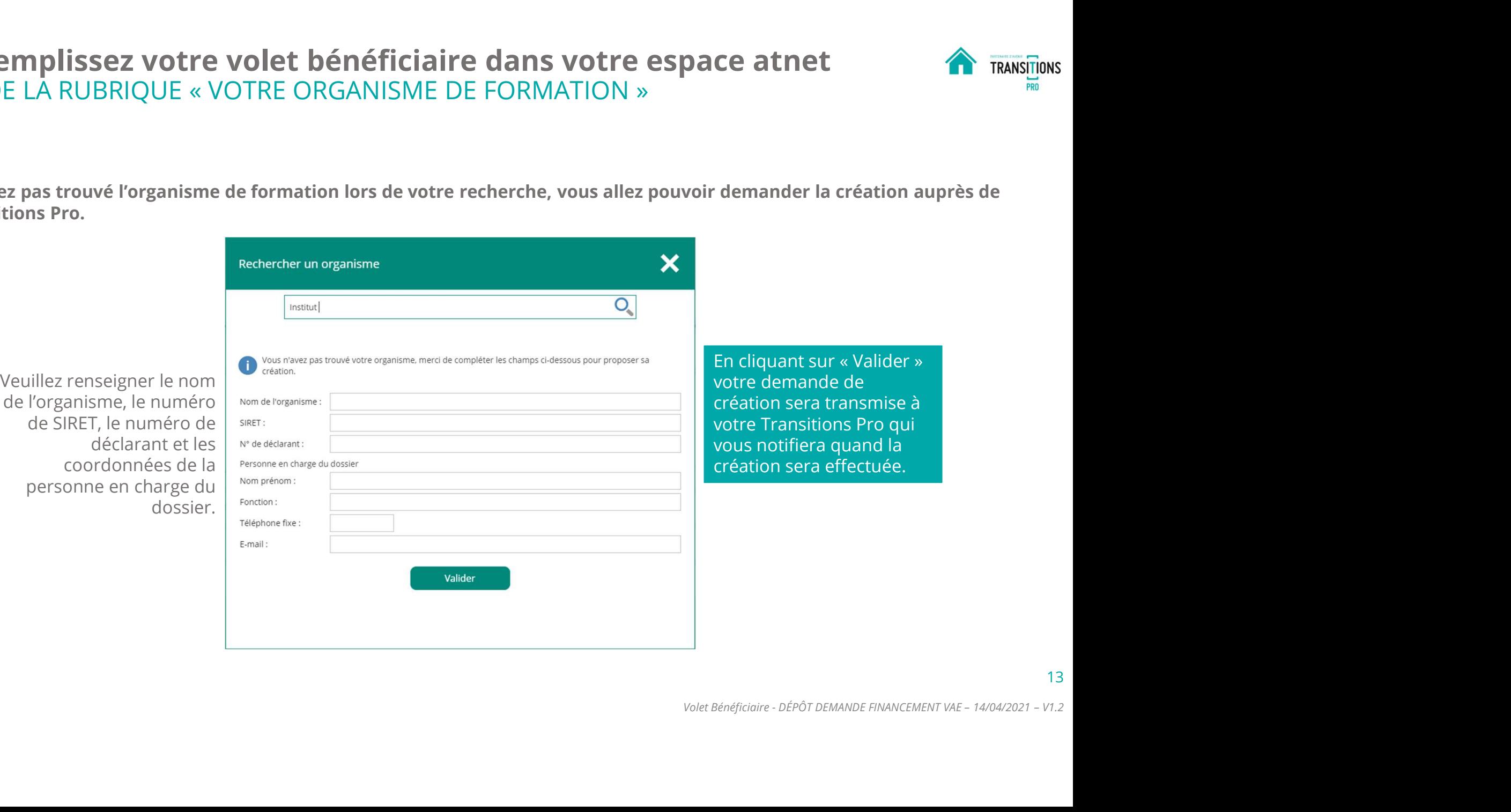

### 1. Vous remplissez votre volet bénéficiaire dans votre espace ATNet **ALIC EN ALIC EN ALIC E LE CONCL** CONFIRMEZ VOTRE ORGANISME DE FORMATION

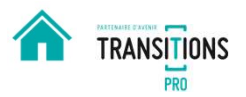

14

Si vous n'avez pas trouvé votre centre de formation et que vous avez fait une demande de création à votre Transitions pro, vous **VOUS remplissez votre volet bénéficiaire dans votre espace ATNet<br>
SINTRINEZ VOTRE ORGANISME DE FORMATION<br>
SINCE TORING SURFAME AND SURFAME ARE SURFAME AND RESERVE AND RESERVE AND RESERVE AND RESERVE AND RESERVE AND RE<br>
PR** plus de détails.

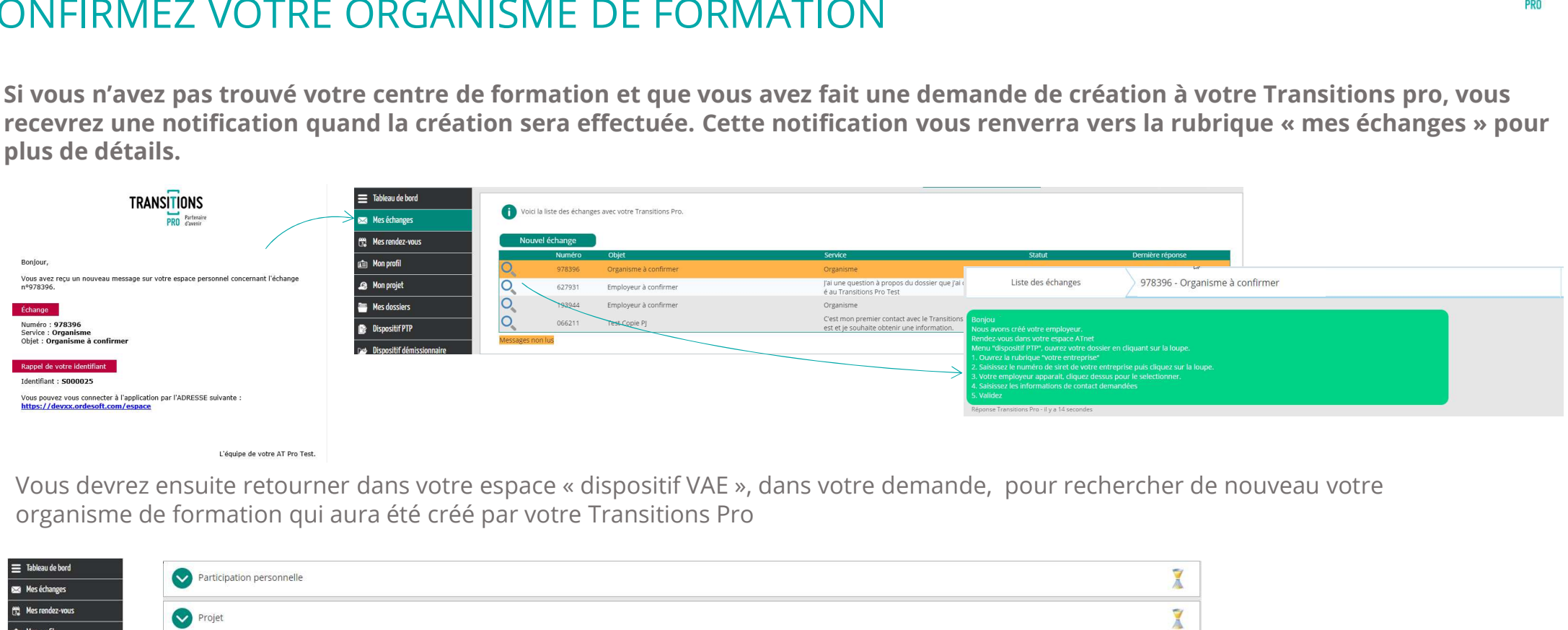

organisme de formation qui aura été créé par votre Transitions Pro

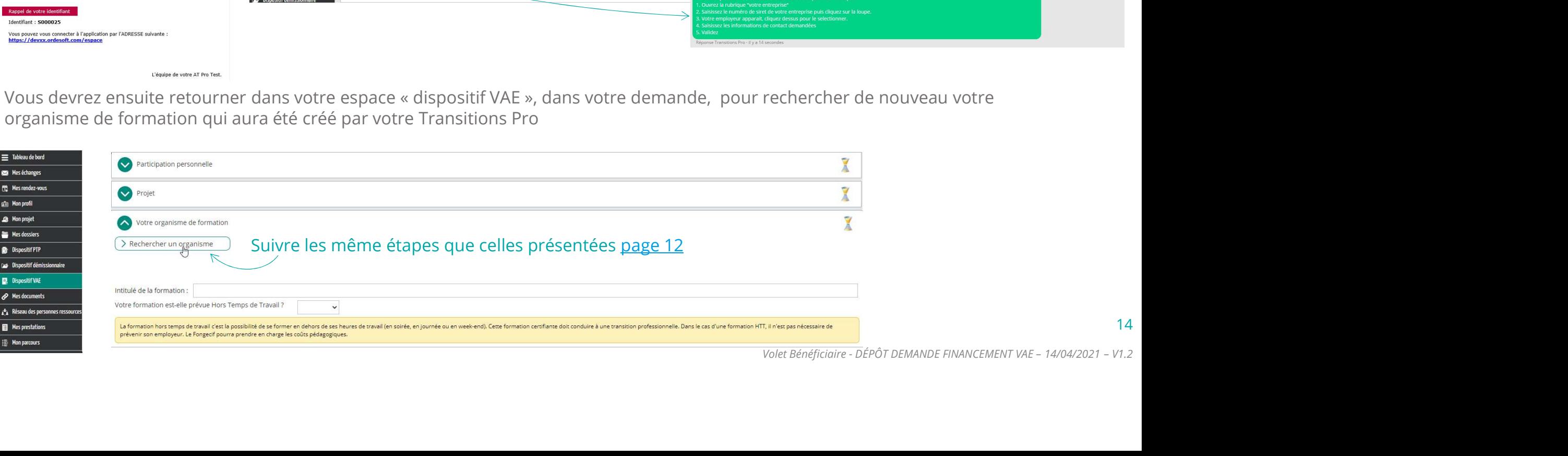

### 1. Vous remplissez votre volet bénéficiaire dans votre espace atnet and the mani 1. Vous remplissez votre volet bénéficiaire dans votre espace atnet<br>LA SAISIE DE LA RUBRIQUE « DOCUMENTS OBLIGATOIRES À JOINDRE À VOTRE DEMANDE<br>EN FONCTION DE VOTRE SITUATION » EN FONCTION DE VOTRE SITUATION »

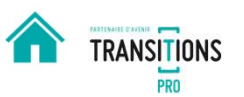

ý

Dans cette rubrique vous devez importer des documents justificatifs sur votre espace personnel. Différents documents vous seront demandés en fonction de votre situation.

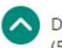

Documents obligatoires à joindre à votre demande en fonction de votre situation (5 Mo maximum par document)

A fournir par tous les demandeurs

F<sub>1</sub> Votre dernier bulletin de salaire

Référentiel des activités professionnelles ou résumé de la certification issue du RNCP ou à défaut le programme de la formation correspond au diplôme

Si vous êtes en situation de handicap et / ou en arrêt de travail et / ou en arrêt longue maladie

La synthèse du service de santé ou la décision MDPH (en cas de handicap) ou de la CPAM (en cas d'invalidité)

Cette icône s'affiche quand vous n'avez pas encore déposé le document demandé

Cette icône apparait dès que vous ajoutez un document Allez page suivante pour voir comment ajouter un document

15

Volet Bénéficiaire - DÉPÔT DEMANDE FINANCEMENT VAE – 14/04/2021 – V1.2

### COMMENT IMPORTER UN DOCUMENT DANS VOTRE ESPACE PERSONNEL ?

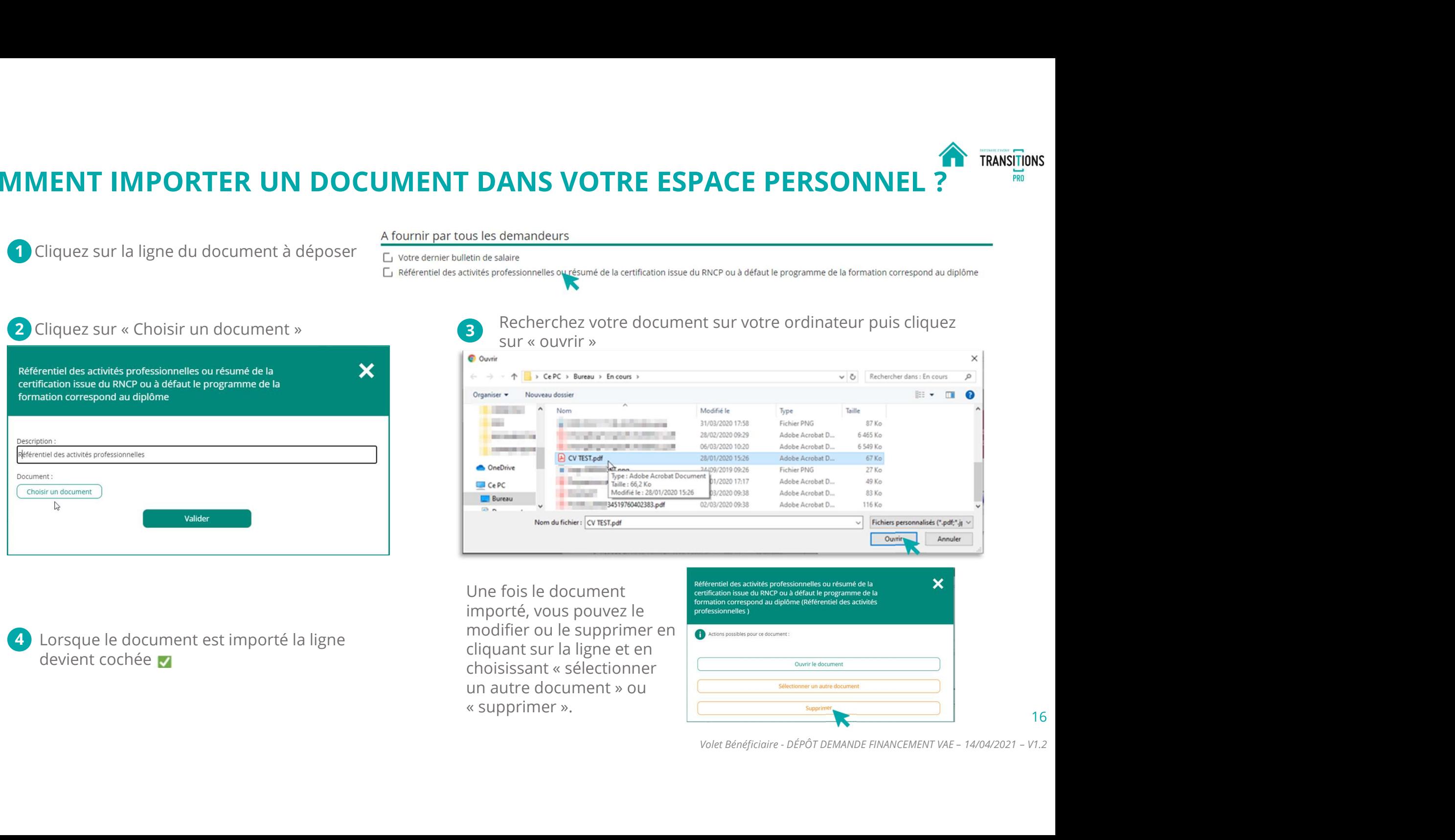

4 Lorsque le document est importé la ligne devient cochée v

importé, vous pouvez le professionnelles) modifier ou le supprimer en nations possibles pource document cliquant sur la ligne et en

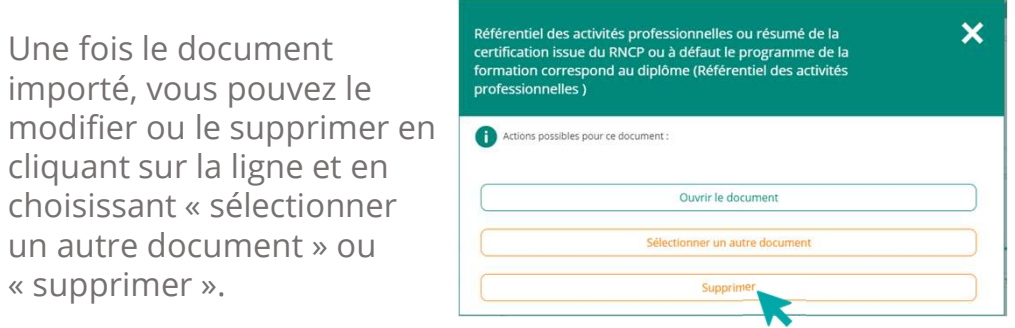

# 1. Vous remplissez votre volet bénéficiaire dans votre espace atnet **and the system of the system** of the system of the system of the system of the system of the system of the system of the system of the system of the syst 1. Vous remplissez votre volet bénéficiaire dans votre espace atnet<br>LA RUBRIQUE « SIGNATURE ÉLECTRONIQUE »

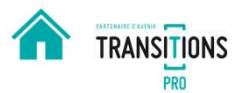

17

Attention tant que vous n'avez pas signé électroniquement votre volet, il n'est pas envoyé à votre Transitions Pro

Grâce à cette rubrique, vous allez pouvoir finaliser le dépôt de votre demande une fois la saisie et l'import des documents obligatoires terminés.

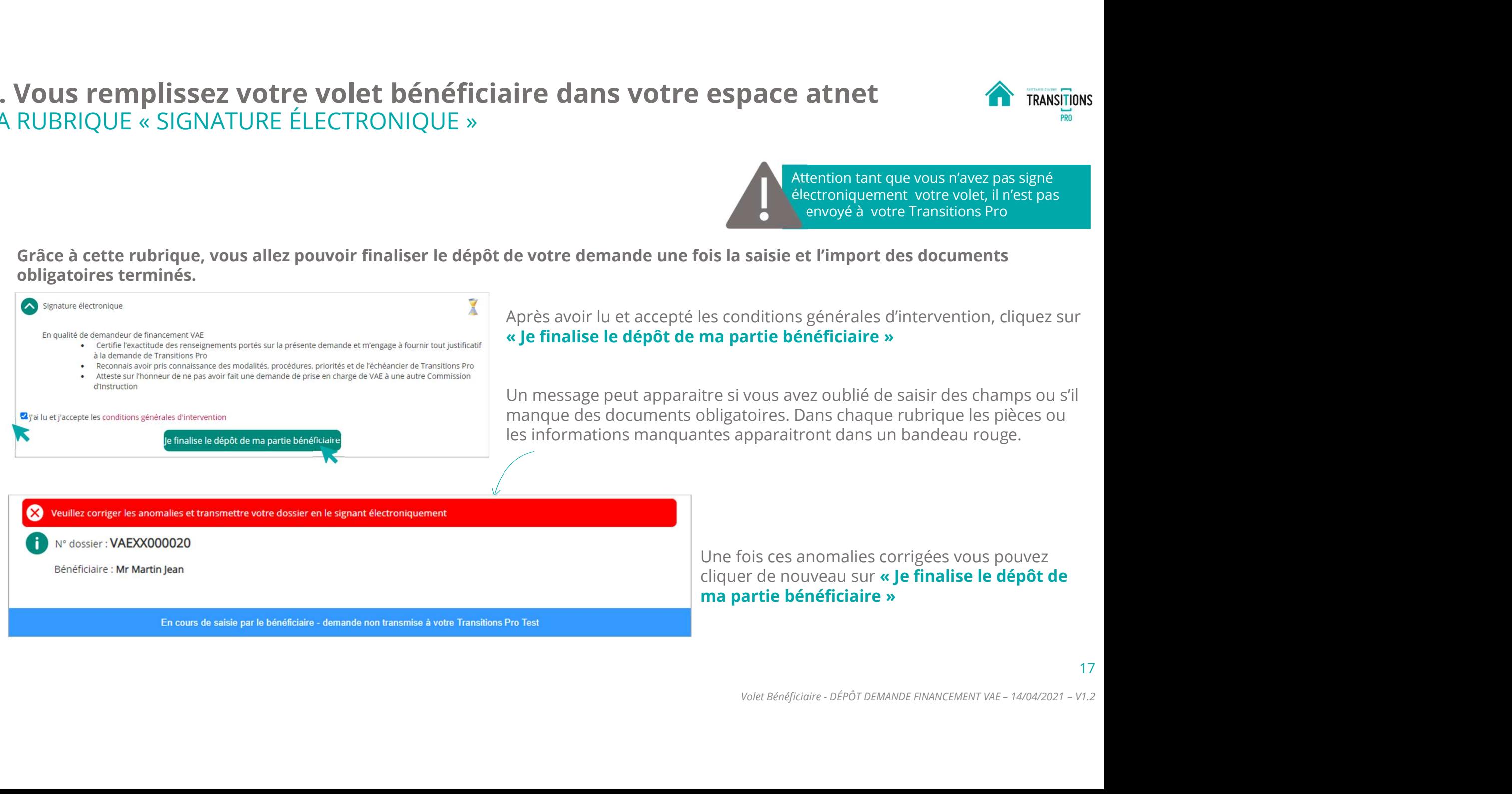

# 1. Vous remplissez votre volet bénéficiaire dans votre espace atnet **and the system of the system** of the system of the system of the system of the system of the system of the system of the system of the system of the syst **1. Vous remplissez votre volet bénéficiaire dans votre espace atnet**<br>LA RUBRIQUE « SIGNATURE ÉLECTRONIQUE »<br>Une fois votre dossier complet, quand vous cliquez sur « Je finalise le dépôt de ma partie bénéficiaire », une<br>un

![](_page_17_Picture_1.jpeg)

18

Vous remplissez votre volet bénéficiaire dans votre espace atnet<br>
RUBRIQUE « SIGNATURE ÉLECTRONIQUE »<br>
Une fois votre dossier complet, quand vous cliquez sur « Je finalise le dépôt de ma partie bénéficiaire », une page s'o Vous remplissez votre volet bénéficiaire dans votre espace atnet<br>
RUBRIQUE « SIGNATURE ÉLECTRONIQUE »<br>
Une fois votre dossier complet, quand vous cliquez sur « Je finalise le dépôt de ma partie bénéficiaire », une page s'o Transitions Pro.

![](_page_17_Picture_43.jpeg)

# 1. Vous remplissez votre volet bénéficiaire dans votre espace atnet **auxiliens** reasing a la proposition de la provinciale espace at a la proposition de la provincia de la provincia de la provincia de la provincia de la pr 1. Vous re<mark>mplissez votre volet bénéficiaire da</mark><br>LA RUBRIQUE « ANNULATION»<br>

![](_page_18_Picture_1.jpeg)

![](_page_18_Picture_45.jpeg)

Cette action est irréversible.

### 2. VOTRE TRANSITIONS PRO VALIDE LA RECEVABILITÉ DE VOTRE VOLET <a>>></a>
TRANSITIONS LES DÉCISIONS POSSIBLES

![](_page_19_Picture_1.jpeg)

#### VOLET RECEVABLE

![](_page_19_Picture_3.jpeg)

- Votre saisie est certifiée (mail de confirmation)
- $\checkmark$  Vous ne pouvez plus modifier vos informations
- $\checkmark$  L'organisme de formation sélectionné reçoit un email
- $\checkmark$  Votre dossier apparait dans son espace personnel
- $\checkmark$  Il saisit son volet

#### VOLET INCOMPLET OU À MODIFIER

![](_page_19_Picture_10.jpeg)

- $\checkmark$  Vous recevez un mail vous demandant de compléter / corriger votre dossier
- $\checkmark$  Vous pouvez de nouveau modifier votre dossier
- Une fois votre dossier corrigé
- La recevabilité de votre dossier sera de nouveau étudiée

#### VOLET REFUSÉ

![](_page_19_Picture_16.jpeg)

- Votre dossier est annulé car jugé non recevable par votre Transitions Pro
- $\checkmark$  Vous recevez un mail vous expliquant le(s) motif(s) du refus
- Voltre dossier est annulé car jugé<br>
non recevable par votre<br>
Transitions Pro<br>
Volus recevez un mail volus<br>
expliquant le(s) motif(s) du refus<br>
V Dans votre espace personnel la<br>
demande passe dans « mes<br>
dossiers » avec le **VOLET INCOMPLET<br>
CU À MODIFIER<br>
VOUS TREFUS<br>
COUS MODIFIER<br>
Vous recevez un mail vous<br>
corriger vote dossier /<br>
corriger vote dossier /<br>
Cous proves de nouveau<br>
modifier vote dossier<br>
Vous proves un mail vous proves un ma**  Dans votre espace personnel la **VOLET REFUSÉ**<br>Votre dossier est annulé car jugé<br>non recevable par votre<br>Transitions Pro<br>Vous recevez un mail vous<br>expliquant le(s) motif(s) du refus<br>Dans votre espace personnel la<br>demande passe dans « mes<br>dossiers » avec **VOLET REFUSÉ**<br>
Votre dossier est annulé car jugé<br>
non recevable par votre<br>
Transitions Pro<br>
Vous recevez un mail vous<br>
expliquant le(s) motif(s) du refus<br>
Dans votre espace personnel la<br>
demande passe dans « mes<br>
dossiers **VOLET REFUSÉ**<br>
Votre dossier est annulé car jugé<br>
non recevable par votre<br>
Transitions Pro<br>
Vous recevez un mail vous<br>
expliquant le(s) motif(s) du refus<br>
Dans votre espace personnel la<br>
demande passe dans « mes<br>
dossiers

#### 3. L'organisme de formation saisit son volet VOUS DEVEZ ATTENDRE AVANT DE CONTINUER

L'organisme de formation que vous avez identifié va maintenant saisir les détails de l'action de formation dans son espace personnel. Il va :

- $\checkmark$  Compléter les informations administratives
- $\checkmark$  Donner les détails de l'action de formation que vous avez choisi
- Fournir un devis

Une fois que tous ces éléments sont saisis, il doit à son tour signer électroniquement son volet.

Le volet de l'organisme sera aussi étudié par votre Transitions Pro qui définira la recevabilité de l'offre de formation proposée.

Pendant cette période vous<br>restez en attente et ne<br>**pouvez rien modifier<br>dans votre dossier.**<br>21<br>*Volet Bénéficiaire - DÉPÔT DEMANDE FINANCEMENT VAE – 14/04/2021 – V1.2* Pendant cette période vous restez en attente et ne pouvez rien modifier dans votre dossier.

![](_page_20_Picture_8.jpeg)

![](_page_20_Picture_9.jpeg)

### 4. Votre transitions pro valide la recevabilité du volet organisme **consider la presentation** rransitions LES CONSEQUENCES DE LA RECEVABILITE DU VOLET D'UN ORGANISME DE FORMATION

![](_page_21_Picture_1.jpeg)

#### VOLET RECEVABLE

![](_page_21_Picture_3.jpeg)

- $\checkmark$  Vous recevez un email vous prévenant que le volet de cet organisme est accepté
- $\checkmark$  Dans votre espace personnel l'organisme est indiqué comme<br>« saisie certifiée» VOLET RECEVABLE<br>
VOLET INCOURT INCOURT INCOURT INCOURT INCOURT INCOURT INCOURT INCOURT INCOURT INCOURT INCOURT INCOURT INCOURT<br>
USING VOIS PERSUADE PERSUADE CONTRAINING POINT COURT INCOURT<br>
USING VIOLET INCOURT VERSUADE PE
- $\checkmark$  Vous recevez une notification pour choisir votre organisme de formation définitif

#### VOLET INCOMPLET OU À MODIFIER

![](_page_21_Picture_8.jpeg)

- L'organisme reçoit un mail pour compléter / corriger son volet
- $\checkmark$  Dans votre espace l'organisme saisie par l'organisme»
- $\checkmark$  Vous ne pouvez pas encore le valider

#### VOLET REFUSÉ

![](_page_21_Picture_13.jpeg)

- $\checkmark$  Vous recevez un email vous informant que le volet de l'organisme est refusé.
- Volus recevez un email volus<br>
informant que le volet de<br>
l'organisme est refusé.<br>
Volte espace personnel le<br>
statut passe en « annulé » pour<br>
cet organisme<br>
Volte projet est de nouveau<br>
modifiable, volus pouvez<br>
rechercher **VOLET INCOMPLET<br>
COLET REFUSÉ<br>
COLET REFUSÉ<br>
COLET REFUSÉ<br>
COLET REFUSÉ<br>
COLET REFUSÉ<br>
COLET REFUSÉ<br>
COLET REFUSÉ<br>
COLET REFUSÉ<br>
COLET REFUSÉ<br>
COLET REFUSÉ<br>
COLET REFUSÉ<br>
COLET REFUSÉ<br>
COLET REFUSÉ<br>
VOLET REFUSÉ<br>
VOLET RE**  Dans votre espace personnel le **VOLET REFUSÉ**<br>Vous recevez un email vous<br>informant que le volet de<br>l'organisme est refusé.<br>Dans votre espace personnel le<br>statut passe en « annulé » pour<br>cet organisme<br>Votre projet est de nouveau<br>modifiable, vous pouvez<br>r cet organisme
	- $\checkmark$  Votre projet est de nouveau modifiable, vous pouvez rechercher un autre organisme

### 5. Vous choisissez votre organisme de formation SELECTIONNEZ ET VALIDEZ L'ORGANISME POUR VOTRE FORMATION

![](_page_22_Picture_1.jpeg)

23

Vous recevez un email à chaque fois que le volet d'un organisme de formation que vous avez proposé est accepté par votre Transition Professionnelle. Il vous invite à vous connecter à votre espace pour sélectionner celui avec lequel vous souhaitez suivre votre formation. (vous n'avez pas besoin d'attendre la certification de tous les organismes de formation pour faire votre choix, 1 seule certification suffit)

![](_page_22_Picture_90.jpeg)

#### 5. Vous choisissez votre organisme de formation VALIDEZ L'ORGANISME POUR VOTRE FORMATION

![](_page_23_Picture_1.jpeg)

Le fait de sélectionner l'organisme de formation vous donne accès au volet qu'il a saisi. Vous devez contrôler le contenu avant de le valider.

![](_page_23_Picture_60.jpeg)

![](_page_23_Picture_4.jpeg)

![](_page_23_Picture_5.jpeg)

### 6. VOTRE DOSSIER EST TRANSMIS À VOTRE TRANSITIONS PRO

![](_page_24_Picture_1.jpeg)

![](_page_24_Picture_2.jpeg)

**TRANSITIONS PRO<br>
TRANSITIONS PRO<br>
TRANSITION DES ACQUIS DE<br>
L'EXPÉRIENCE EST MAINTENANT<br>
DÉPOSÉE<br>
QUE SE PASSE-T-IL ENSUITE ?<br>
7. Votre Transitions Pro va étudier les différents<br>
éléments de votre dossier pour l'instruire SITIONS PRO<br>
DEMANDE DE FINANCEMENT DE<br>
TRE VALIDATION DES ACQUIS DE<br>
XPÉRIENCE EST MAINTENANT<br>
POSÉE<br>
E SE PASSE-T-IL ENSUITE ?<br>
Votre Transitions Pro va étudier les différents<br>
Votre dernande sera présentée devant une<br> EXAMPRE DE SE PROUR DE CONSTRE VALIDATION DES ACQUIS DE<br>
L'EXPÉRIENCE EST MAINTENANT<br>
DÉPOSÉE<br>
QUE SE PASSE-T-IL ENSUITE ?<br>
7. Votre Transitions Pro va étudier les différents<br>
éléments de votre dossier pour l'instruire.<br> CHITIONS PRO<br>
COMMISSIONS DE FINANCEMENT DE<br>
TRE VALIDATION DES ACQUIS DE<br>
XPÉRIENCE EST MAINTENANT<br>
POSÉE<br>
E SE PASSE-T-IL ENSUITE ?<br>
Votre Transitions Pro va étudier les différents<br>
éléments de votre dossier pour l'inst** STITUINS PRO<br> **DEMANDE DE FINANCEMENT DE<br>
TRE VALIDATION DES ACQUIS DE<br>
XPÉRIENCE EST MAINTENANT<br>
POSÉE<br>
E SE PASSE-T-IL ENSUITE ?<br>
Votre Transitions Pro va étudier les différents<br>
éléments de votre dossier pour l'instruir LA DEMANDE DE FINANCEMENT DE<br>
VOTRE VALIDATION DES ACQUIS DE<br>
L'EXPÉRIENCE EST MAINTENANT<br>
DÉPOSÉE<br>
QUE SE PASSE-T-IL ENSUITE ?<br>
7. Votre Transitions Pro va étudier les différents<br>
éléments de votre dossier pour l'instru DEMANDE DE FINANCEMENT DE<br>
TRE VALIDATION DES ACQUIS DE<br>
XPÉRIENCE EST MAINTENANT<br>
POSÉE<br>
E SE PASSE-T-IL ENSUITE ?<br>
Votre Transitions Pro va étudier les différents<br>
éléments de votre dossier pour l'instruire.<br>
Votre dema DEMANDE DE FINANCEMENT DE<br>
TRE VALIDATION DES ACQUIS DE<br>
XPÉRIENCE EST MAINTENANT<br>
POSÉE<br>
E SE PASSE-T-IL ENSUITE ?<br>
Votre Transitions Pro va étudier les différents<br>
déments de votre dossier pour l'instruire.<br>
Commission VOTRE VALIDATION DES ACQUIS DE<br>
L'EXPÉRIENCE EST MAINTENANT<br>
DÉPOSÉE<br>
QUE SE PASSE-T-IL ENSUITE ?<br>
7. Votre Transitions Pro va étudier les différents<br>
éléments de votre dossier pour l'instruire.<br>
8. Votre demande sera pr** LA DEMANDE DE FINANCEMENT DE<br>VOTRE VALIDATION DES ACQUIS DE L'EXPÉRIENCE EST MAINTENANT DÉPOSÉE

#### QUE SE PASSE-T-IL ENSUITE ?

- 
- **EXECT MAINTENANT<br>
SE PASSE-T-IL ENSUITE ?**<br>
otre Transitions Pro va étudier les différents<br>
déments de votre dossier pour l'instruire.<br>
otre demande sera présentée devant une<br>
onmission d'instruction dont la date vous se **SE PASSE-T-IL ENSUITE ?**<br>
otre Transitions Pro va étudier les différents<br>
léments de votre dossier pour l'instruire.<br>
otre demande sera présentée devant une<br>
ommission d'instruction dont la date vous sera<br>
ommuniquée par **PASSE-T-IL ENSUITE ?**<br>
Transitions Pro va étudier les différents<br>
ents de votre dossier pour l'instruire.<br>
demande sera présentée devant une<br>
nission d'instruction dont la date vous sera<br>
nuniquée par e-mail.<br>
dossier ser dossier pour l'instruire.<br>
sera présentée devant une<br>
truction dont la date vous sera<br>
e-mail.<br>
a étudié par cette commission qui<br>
e demande de financement est<br>
sée.<br>
r est accepté : votre financement est<br>
r est refusé : v
- 
- - validé
	-

![](_page_25_Picture_0.jpeg)

### VOTRE TRANSITIONS PRO TRANSITIONS

RESTE À VOTRE DISPOSITION POUR RÉPONDRE À VOS QUESTIONS

![](_page_25_Picture_3.jpeg)